### CSC207: Eclipse and Subversion

To earn the credit for this lab, you must be present in the lab class. For this lab, and for the rest of the labs in this class, please make sure to submit by end of the lab class.

### 1 Overview

This week, you are going to practice Eclipse and submit the Java code using subversion. In this lab, you are encouraged to work in pairs. You and your partner together will be able to figure out problems better than you would individually. Find yourself a partner. If you have trouble finding one, let your TA help you. This partnership is only for today's lab. We strongly advise you to form a partnership with a colleague who has a similar level of background.

## 2 Choose a driver and a navigator

In all the labs, we will use the terms driver and navigator. Here are the definitions of the two roles:

- Driver: Types at the keyboard. Focuses on the immediate task at hand.
- Navigator: Thinks ahead and watches for mistakes.

In lab handouts, we'll often refer to you as s1 and s2, and s1 will be the first driver.

### 3 Log in and get things set up.

Use MarkUs to form a group with your lab partner. The MarkUs item for this lab is Lab2. This will require s1 to log in to MarkUs and invite s2 to form a group. Then s2 will need to log in and accept the invitation from s1. Take a note of the group MarkUs created for you. It will be of the form group\_nnnn.

All repositories in this course will have a URL of the form:

httsp://markus.cdf.toronto.edu/svn/csc207-2016-05/repo-name

#### s1 drives and s2 navigates.

Now \$1 logs in and opens a new terminal window.

- 1. Change to s1's home directory.
- 2. Check out your group's repository.
- 3. In your repository, you will find a newly created directory called Lab2.

# 4 Eclipse

- 1. Open up Eclipse. Point your workspace to the folder repo-name.
- 2. Using Eclipse, create a new Java project called Lab2. Make sure you open the Java perpective.
- 3. Create a new package called lab2.
- 4. Within lab2, create a new Java class called Circle.

- 5. Add a new private variable of typeint called radius.
- 6. Create the class constructor.
- 7. Create a getter for the radius.

#### Switch your roles.

- 8. Create a new Java class called CircleTest
- 9. Make sure to check the main method. In case you forget, add it manually. The header of main is: public static void main(String[] args).
- 10. Declare a variable of Circle type and initialize it with a Circle object with radius 5.
- 11. Using the getter, display on the console the radius of your circle object.
- 12. Go back to your terminal window. Make sure you change your current directory to your repository. Issue svn add Lab2/src and commit.
- 13. Demo your program to your TA and sign the attendance.

### 5 Submitting your work

There is nothing else that you need to do to "submit" this lab. We will simply examine the history and content of your repository when marking.

# 6 Sample screen shots

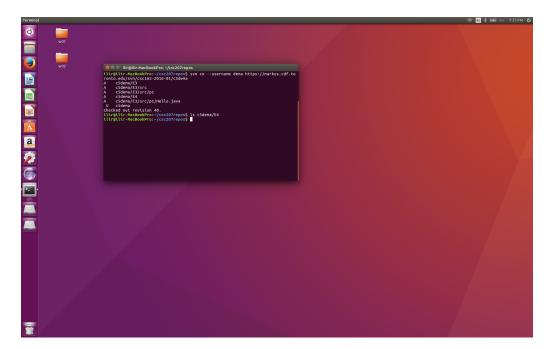

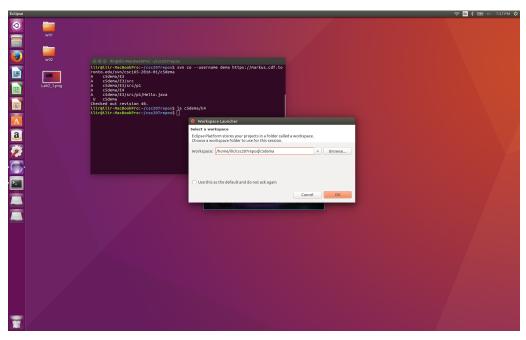

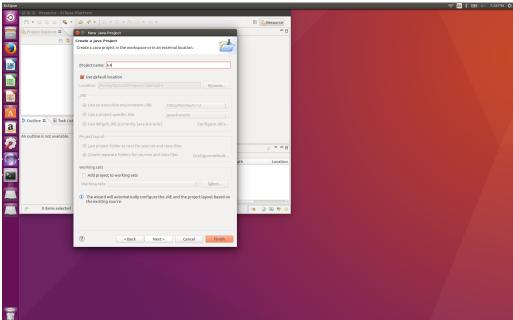

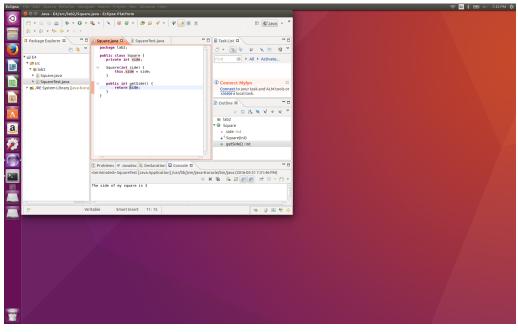

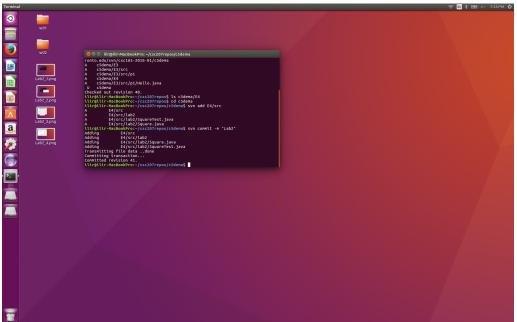